## **H.264 -1080P remote wireless hidden camera Operation Manuals**

Thank you for purchasing this product, the machine uses a unique ultra-portable design, it can be applied in various fields, it is very convenient, safe and bring a colorful life for you, please set your camera correctly in accordance with the guidelines of the quick steps .

I.APP software download

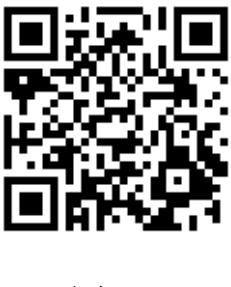

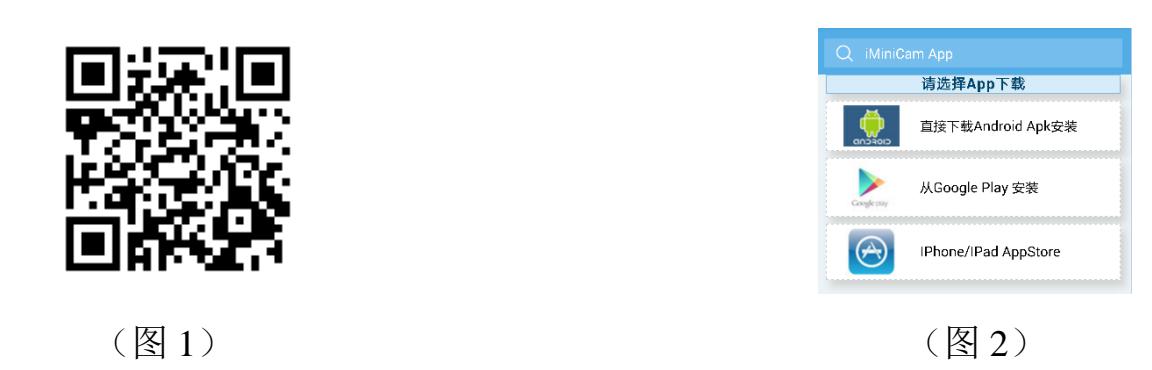

Method 1. Scan the QR (picture 1) code directly to go to the download screen (picture 2). Select appropriate download software according to your mobile phone system. (Note:  $\overline{\mathbb{Q}}$  if  $\overline{\mathbb{R}}$  if  $\overline{\mathbb{R}}$  is  $\overline{\mathbb{R}}$  and  $\overline{\mathbb{R}}$  and  $\overline{\mathbb{R}}$  and  $\overline{\mathbb{R}}$  and of installation is only available for Chinese Mainland).

Method 2: For Android phones, search for APP software named "iminicam" in Google Play, download and install it.

For Iphone, APP software named "iminicam" in App Store, download and install it.

#### II.LED status represents mode

Blue light is the power indicator, power has been lit Red is WIFI indicator, quick flash of cameras router mode Slow red flashing cameras when ad hoc mode Under clear what mode is reset at the camera can switch to ad hoc mode. Note: There is no prompt the camera charged, switched off can be charged, the red light does not shine on behalf of insufficient power supply!

### III.**Quickly configure the camera network**

First, prepare a TF card with a card reader attached to the computer, the right to build a new file called wifi Notepad document, or copy a disc in the Notepad

document content format: Twifi.txt - 记事本

文件(F) 编辑(E) 格式(O) wifi:iminicam bwd:12345678

iminicam changed your router signal.

12345678 change your router password.

Save and then build the TF card into the camera, the camera will automatically complete the network, no action is required. When the red light cameras and

other blue lights are lit, the representative of the camera has been networking.

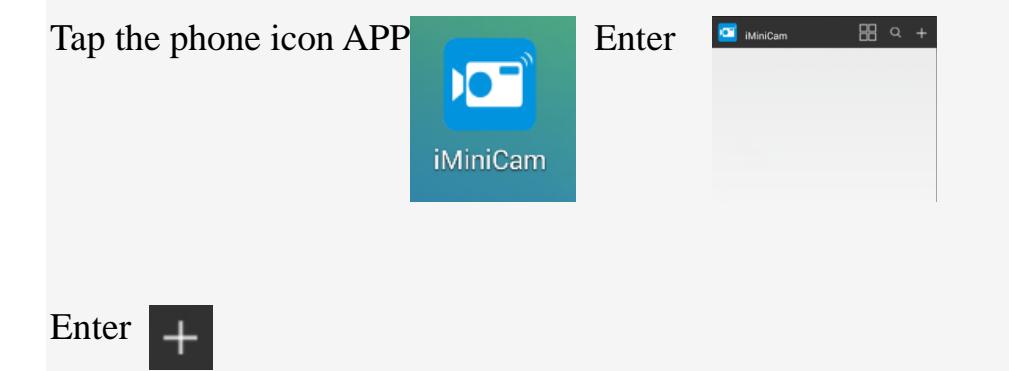

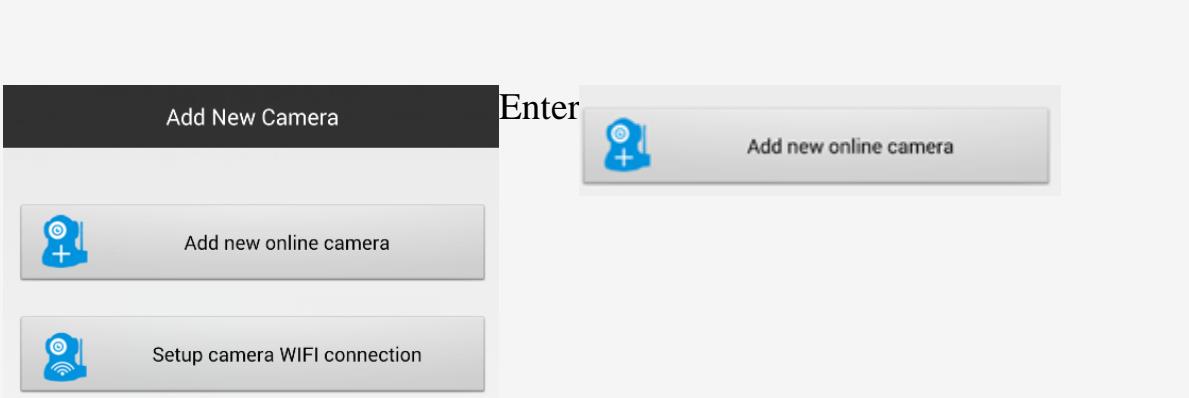

At this point you can use the phone to watch remote video directly.

Need a computer to view the video, please go directly to the sixth, seven steps,

with a computer to view camera.

## IV.WIFI Configuration

One way to configure remote camera in ad hoc mode: boot blue light flashing red slowly after 20 seconds, the phone is open WIFI signal search

CM5E56-4DDF1FDC5765-F8F309 This WIFI connection is successful without a Saved password, and then open the phone APP conduct phone configure the camera to operate.

Note: This signal is not the same UID number for each camera, in the same format.

Point operation, in two ways, open the phone APP, direct the upper right  $\arctan \frac{1}{2}$ 

The second way to configure a remote camera in router mode: turn the blue

light 20 seconds after the Red rapid flashing, open download good phone APP

conduct phone configure the camera to operate.

V.Configure the camera

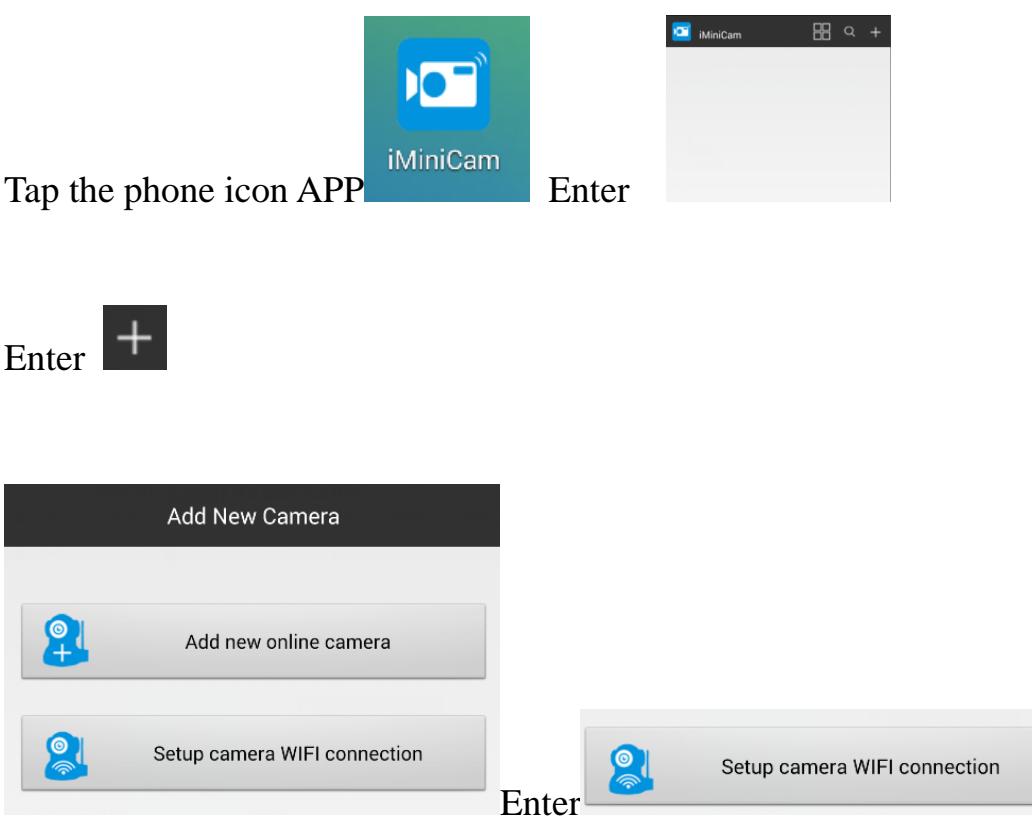

# Choose your own router signal input router password

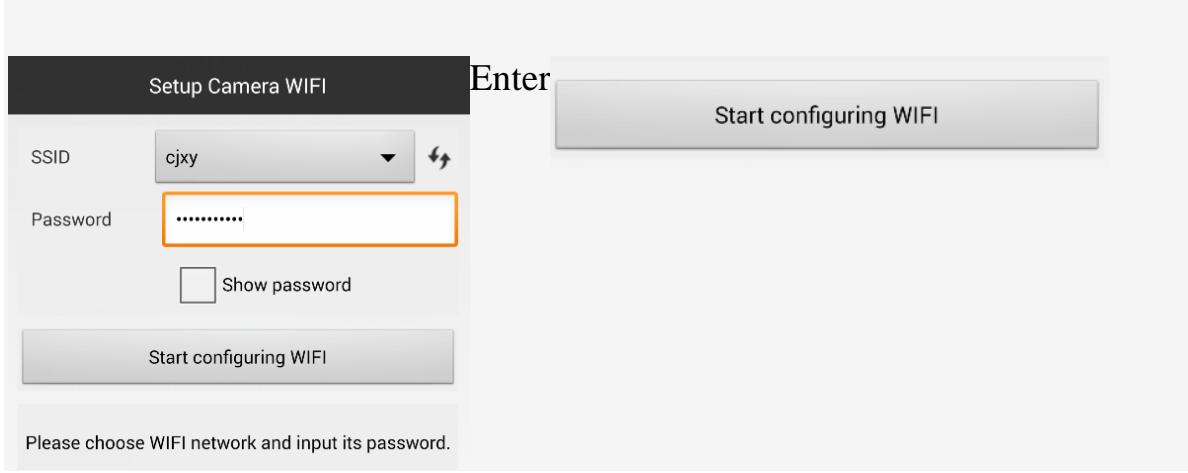

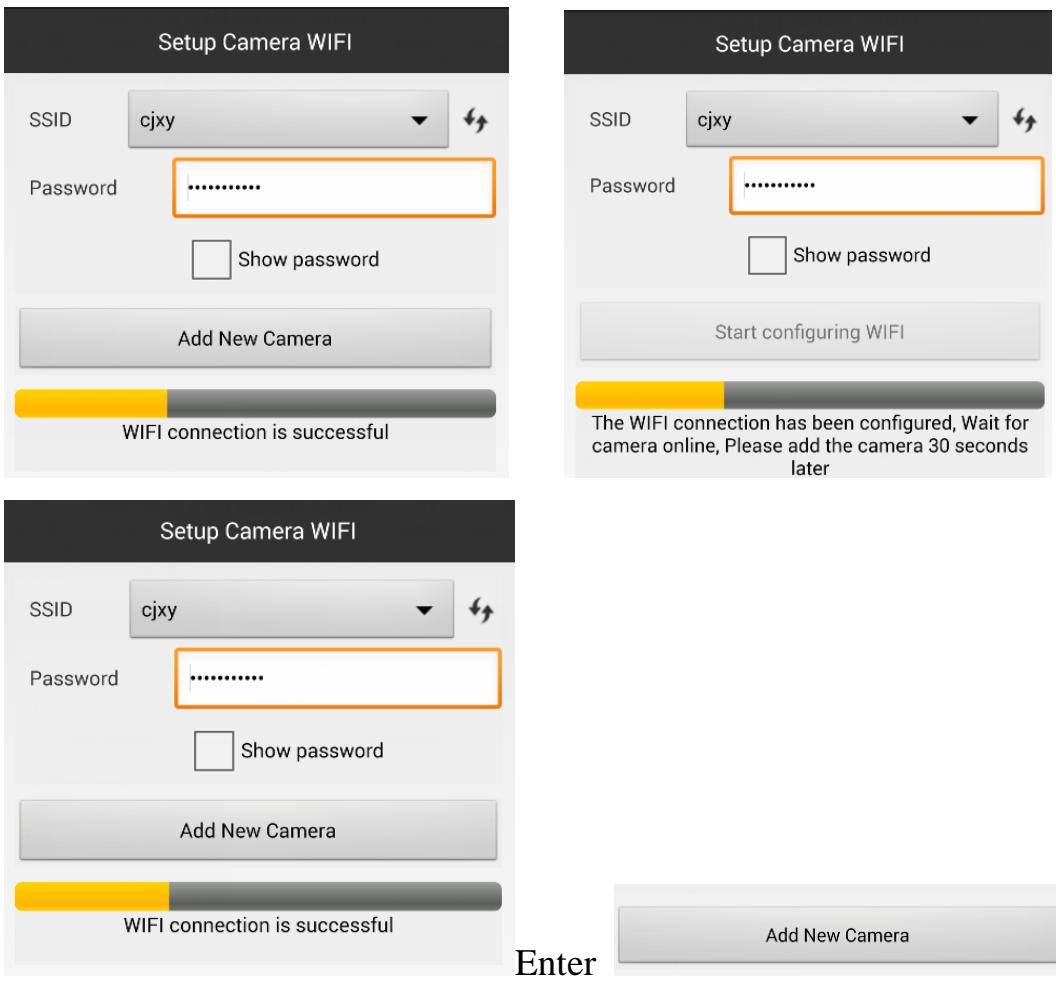

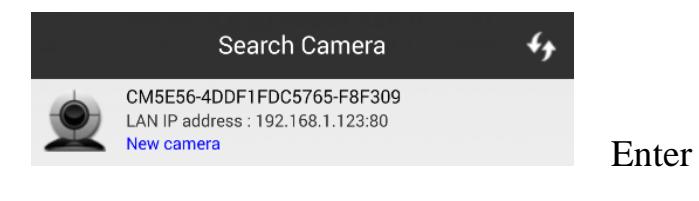

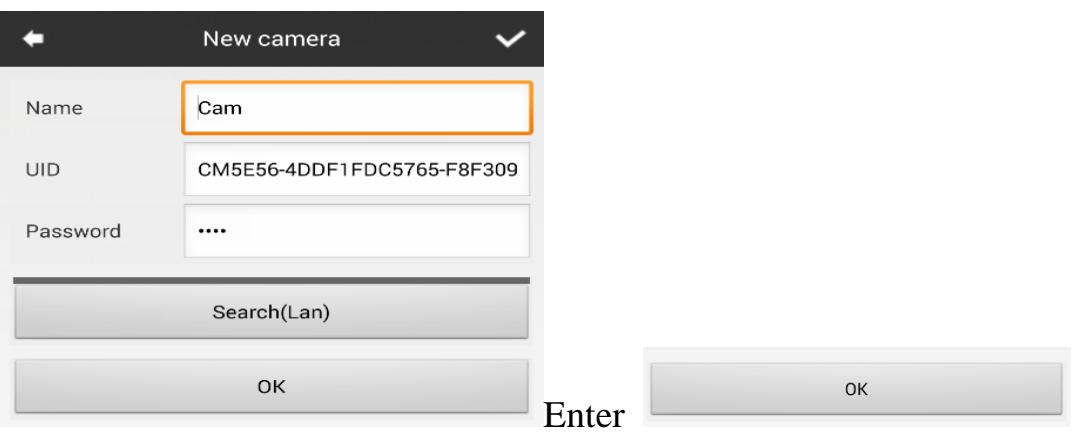

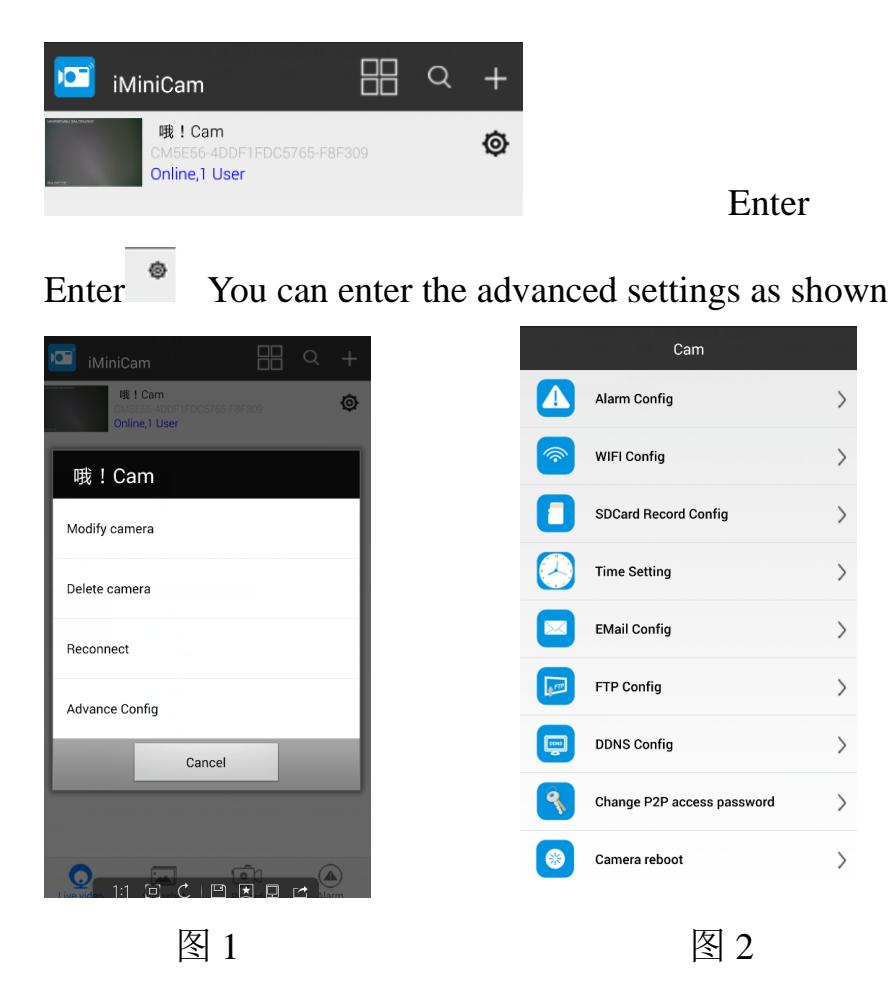

In Figure 1 you can modify the camera name and change the camera view UID number

The default password is 8888 here can not be modified

Need to change your password Please enter the Advanced Camera select

Modify P2P code shown below 2

VI.LAN view the picture on the page

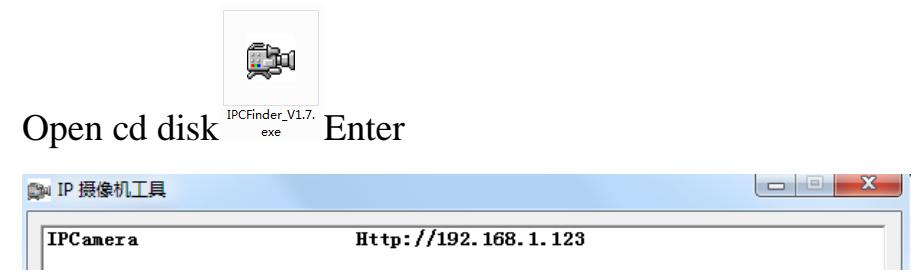

Enter

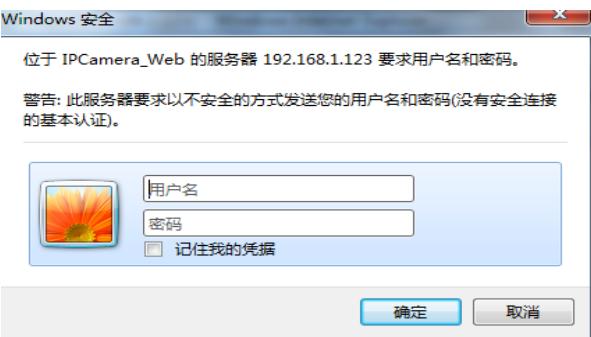

name: admin Enter

Initial use must first download a plug

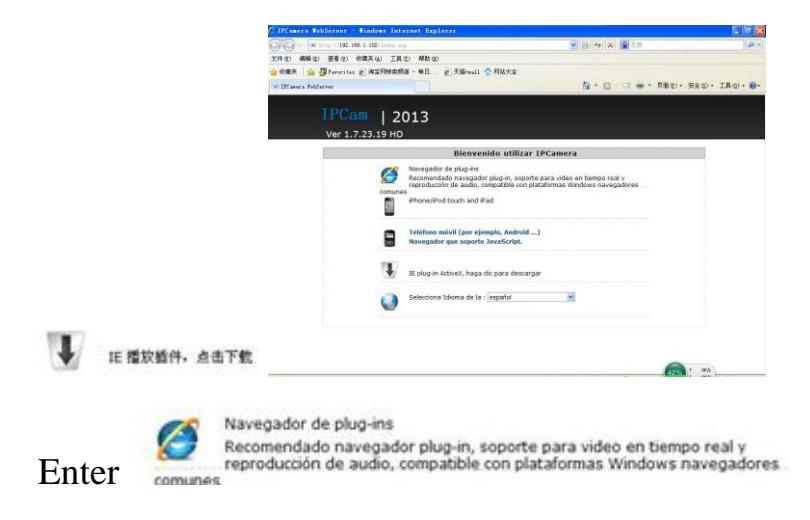

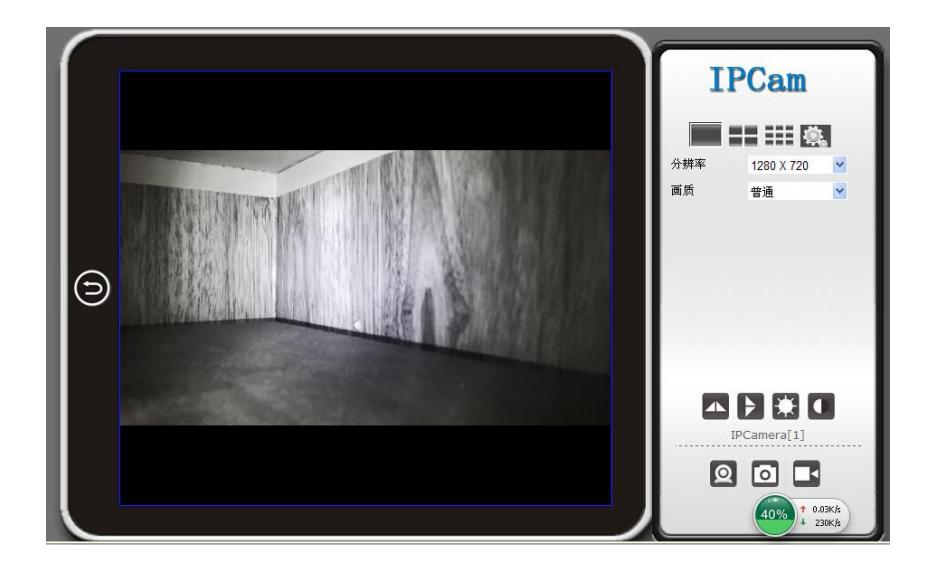

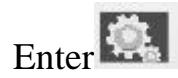

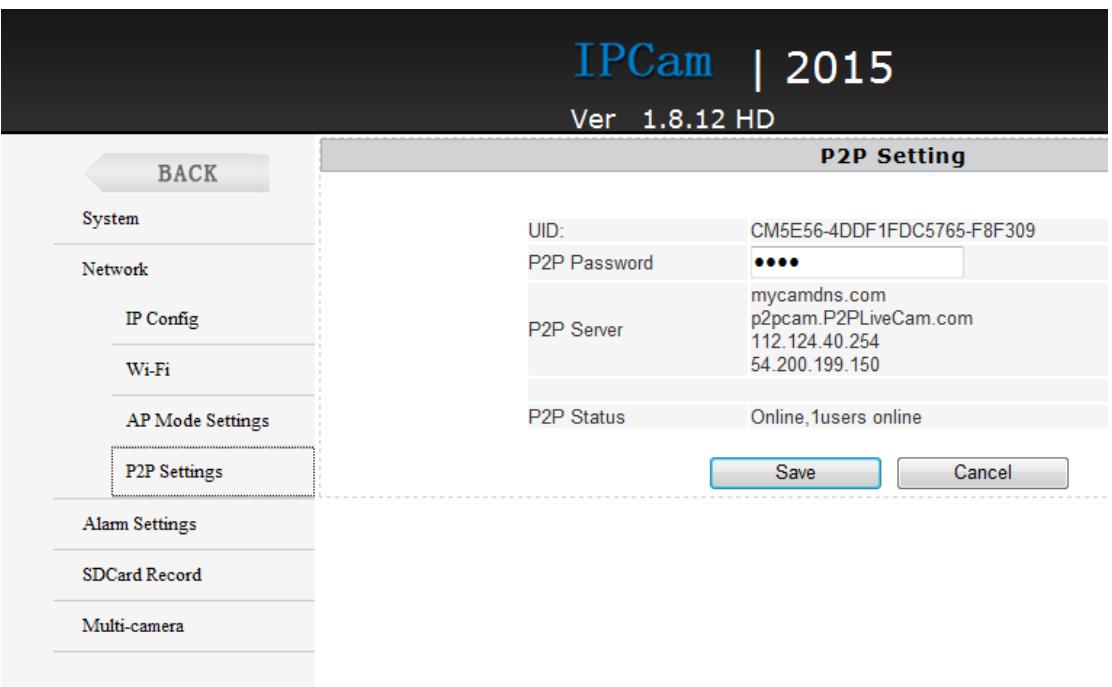

Here P2P configuration of the machine can be seen opening the UID and password (default 8888) where you can modify the camera's password. VI.computer client access settings

1). Insert the CD-ROM in the client tools installed on the computer side.

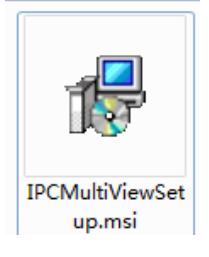

2). Click on the successful installation will appear as shown in Figure Desktop login box appears. (See below)

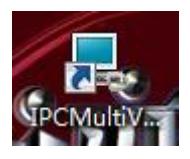

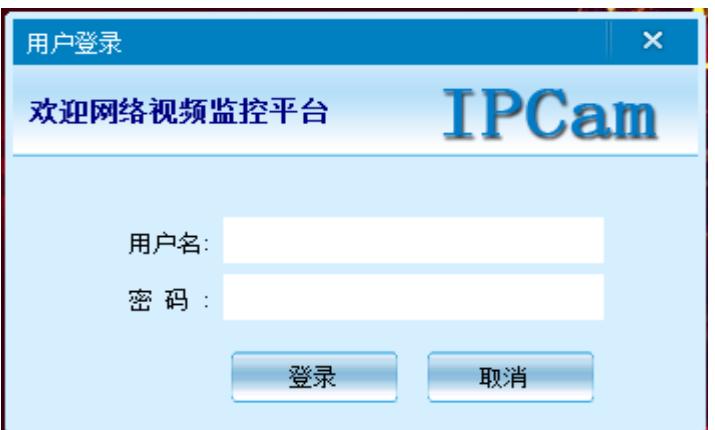

Enter the user name (admin) Click login (Note: The original user name is admin

without a password).

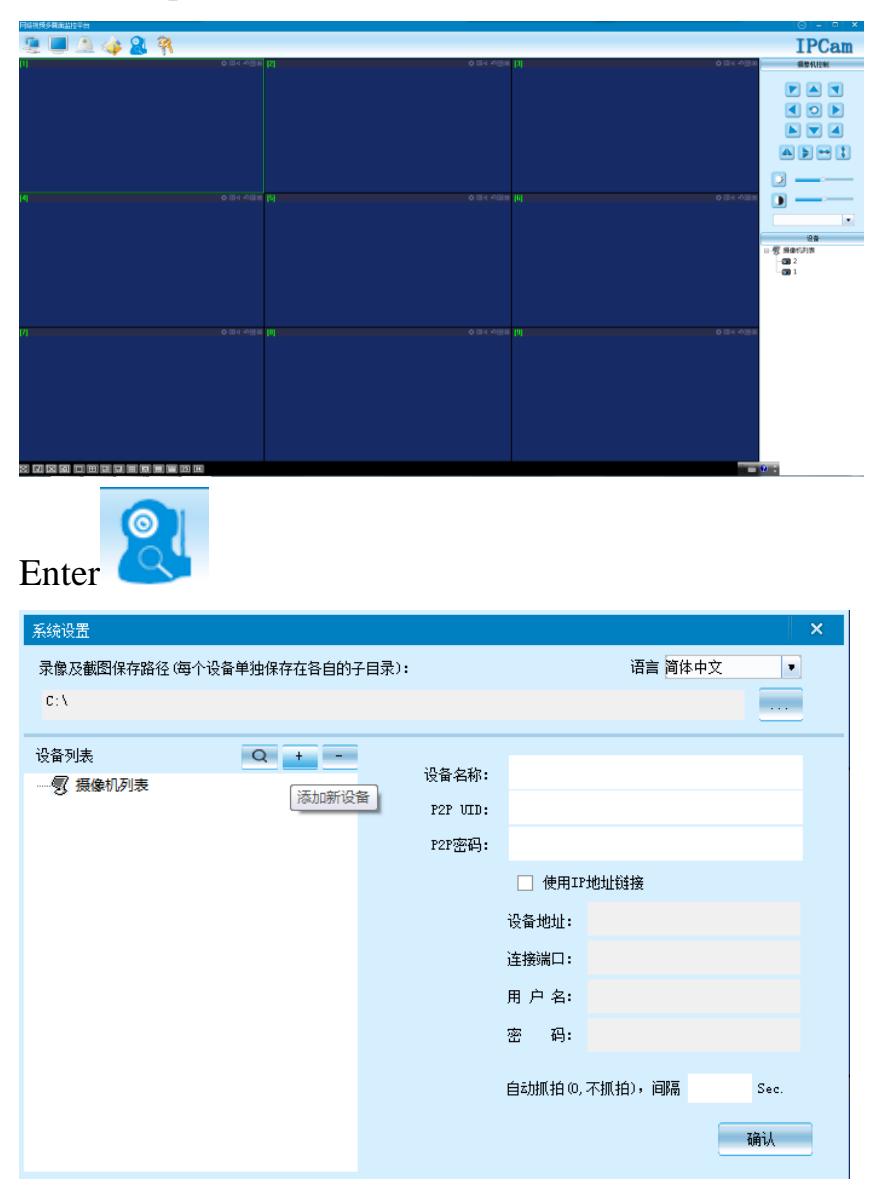

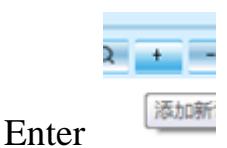

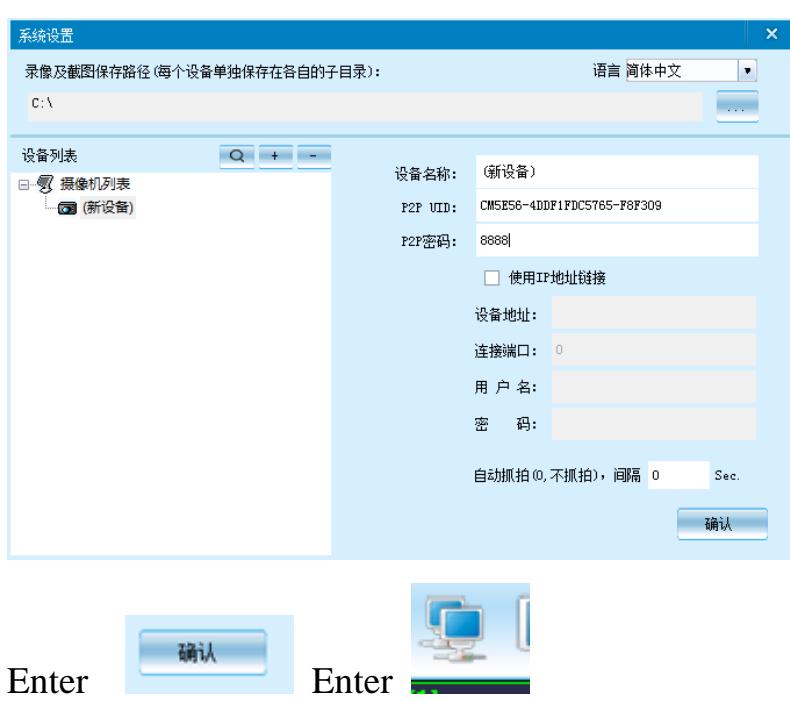

Note:

The device name easy to remember just write

Paste on P2P UID

Password had not been changed, then that is 8888 if you have modified, please fill in the date.

Note:

The device name easy to remember just write

Paste on P2P UID

Password had not been changed, then that is 8888 if you have modified, please fill in the date.

Special note:

1. If the camera is not connected to the router, please reset, even after a hot machine to configure.

2. If the camera does not read the memory card, or mobile phone in the LAN advanced settings in the background formatting after use.

3. Shutdown Reset: Please re-operation off and reset when you see the red light. 4. To play a video file on your computer, please use the disc in the player vlc\_play software.